# **Manage ONAP Microservices with Istio Service Mesh**

- [Introduction](#page-0-0)
- [Installation](#page-0-1)
	- <sup>o</sup> [Kubernetes Master](#page-0-2)
	- <sup>o</sup> [Kubernetes worker Node](#page-0-3)
	- <sup>o</sup> [Istio Control Plane](#page-1-0)
	- <sup>o</sup> [Sidecar Injection](#page-1-1)
- [Explore Istio Features](#page-5-0)
	- <sup>o</sup> [Distributed Tracing](#page-5-1)
	- <sup>o</sup> [Service Graph](#page-5-2)
	- <sup>o</sup> [Metrics Visualization](#page-6-0)

### <span id="page-0-0"></span>Introduction

In Casablanca release, MSB project is integrating Istio Service Mesh with ONAP to manage ONAP microservices. Istio Service Mesh is a dedicated infrastructure layer to connect, manage and secure microservices, which brings the below benefits:

- Stability and Reliability: Reliable communication with retries and circuit breaker
- Security: Secured communication with TLS
- Performance: Latency aware load balancing with warm cache
- Observability: Metrics measurement and distributed tracing without instrumenting application
- Manageability: Routing rule and rate limiting enforcement
- Testability: Fault injection to test resilience of the services

### <span id="page-0-1"></span>Installation

Download installation scripts from ONAP Gerrit:

git clone https://gerrit.onap.org/r/msb/service-mesh

### <span id="page-0-2"></span>**Kubernetes Master**

We need Kubernetes1.9 or newer to enable automatic sidecar injection, so we don't have to modify every individual ONAP kubernetes yaml deployment files to add the sidecar container, which would be inconvenient.

Istio leverages the webhook feature of Kubernetes to automatically inject an Envoy sidecar to each Pod. Kubernetes API server will call the Istio sidecar injection webhook when it receives a request to create a Pod resource, the webhook adds an Envoy sidecar container to the Pod, then the modified Pod resource is stored into etcd.

Webhook and other needed features have already been configured in the install scripts to enable Istio sidecar injection.

Create the Kubernetes master by running this script:

```
cd service-mesh/install/
./1_install_k8s_master.sh
```
This script will create a Kubernetes master node with Kubeadm and install calico network plugin. Some other needed tools such as Docker, Kubectl and He lm will be installed as well.

From the output of the script, you should see a command on how to join a node to the created Kubernets cluster. Note that this is an example, the token and cert-hash of your installation will be different, please copy & paste the command to somewhere, we will need it later.

```
You can now join any number of machines by running the following on each node
as root:
  kubeadm join 10.12.5.104:6443 --token 1x62yf.60ys5p2iw13tx2t8 --discovery-token-ca-cert-hash sha256:
f06628c7cee002b262e69f3f9efadf47bdec125e19606ebff743a3e514a8383b
```
### <span id="page-0-3"></span>**Kubernetes worker Node**

Log in the worker node machine, run this script to create a kubernetes worker node:

./2\_install\_k8s\_minion.sh

You can now join this machines by running "kubeadmin join" command as root:

```
sudo kubeadm join 10.12.5.104:6443 --token 1x62yf.60ys5p2iw13tx2t8 --discovery-token-ca-cert-hash sha256:
f06628c7cee002b262e69f3f9efadf47bdec125e19606ebff743a3e514a8383b
```
Please note that this is just an example, please refer to the output of the "kubeamin init" when creating the k8s master for the exact command to use in your k8s cluster.

If you would like to get kubectl talk to your k8s master, you need to copy the administrator kubeconfig file from your master to your workstation like this:

```
scp root@<master ip>:/etc/kubernetes/admin.conf .
kubectl --kubeconfig ./admin.conf get nodes
```
or you can manually copy the content of this file to ~/.kube/conf if scp can't be used due to security reason.

### <span id="page-1-0"></span>**Istio Control Plane**

Install Istio by running this script:

./ 3\_install\_istio.sh

This script installs the followings Istio components:

- Install Istioctl command line tool in the /usr/bin directory
- Install Istio control plane components, including Pilot, Citadel, Mixer
- $\bullet$  Install addons including servicegraph, Promeheus, Grafana, jaeger

Confirm Istio was installed:

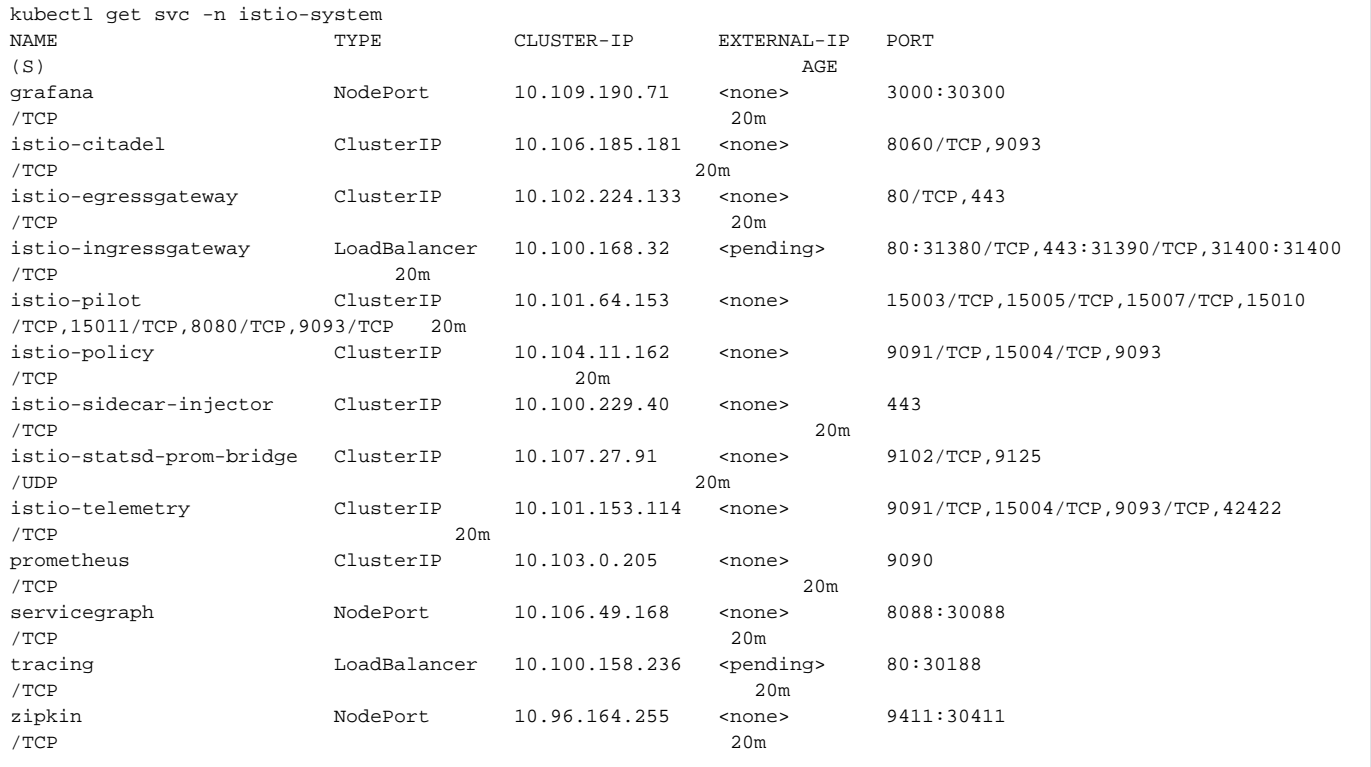

### <span id="page-1-1"></span>**Sidecar Injection**

In the transition phase, the Istio sidecar injector policy is configured as "disabled" when installing Istio. So the sidecar injector will not inject the sidecar into pods by default. Add the `sidecar.istio.io/inject annotation` with value `true` to the pod template spec to enable injection.

Example:

```
apiVersion: extensions/v1beta1
kind: Deployment
metadata:
   name: {{ include "common.fullname" . }}
   namespace: {{ include "common.namespace" . }}
   labels:
     app: {{ include "common.name" . }}
    chart: \{ \{ .{\text{chart.Name }} \} \} - \{ \{ .{\text{chart.Version }} \} \text{ replace } " + " " _" } \} release: {{ .Release.Name }}
     heritage: {{ .Release.Service }}
spec:
   replicas: {{ .Values.replicaCount }}
   selector:
     matchLabels:
      app: multicloud-vio
   template:
     metadata:
       labels:
         app: {{ include "common.name" . }}
         release: {{ .Release.Name }}
       name: {{ include "common.name" . }}
       annotations:
         sidecar.istio.io/inject: "{{.Values.istioSidecar}}"
```
Note: when all ONAP projects are ready for Istio integration, the Istio sidecar injector policy could be configured as "enabled", then the annotation in the pod will not be necessary any more.

#### Enable Istio sidecar injection webhook.

```
kubectl create namespace onap
kubectl label namespace onap istio-injection=enabled
```
Confirm that auto sidecar injection has been enabled on onap namespace.

```
kubectl get namespace -L istio-injection
NAME STATUS AGE ISTIO-INJECTION
default Active 20m
istio-system Active 10m<br>
kube-public Active 20m
kube-public Active 20m
kube-system Active 20m
onap Active 8s enabled
```
Start a local helm repository server and add it to helm repository list:

```
helm serve &
helm repo add local http://127.0.0.1:8879
```
#### Download OOM Gerrit repository and build the helm charts.

```
git clone -b beijing http://gerrit.onap.org/r/oom
cd oom/kubernetes
make all
```
Confirm that ONAP charts have been successfully created.

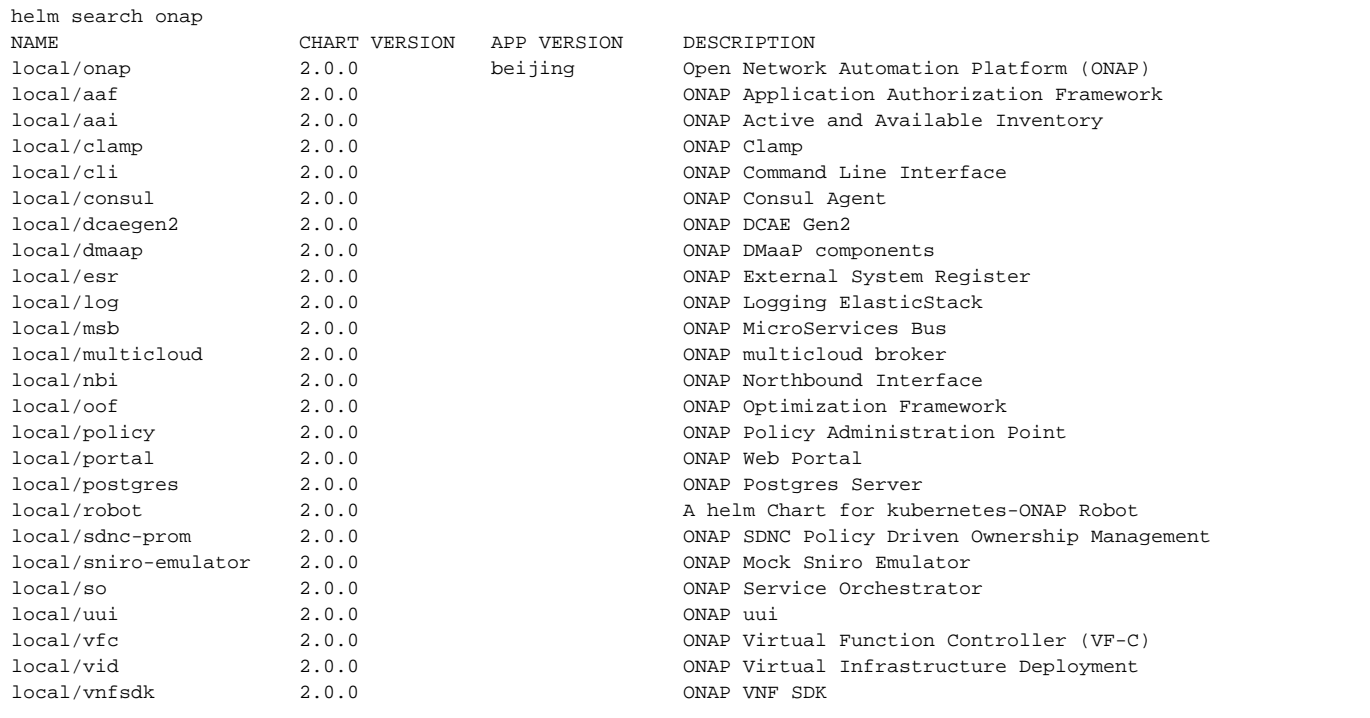

Install local/onap chart. Local/onap chart will do some initialization setup which is needed for onap components, such as creating service accounts.

```
cd oom/kubernetes
helm install local/onap -n common --namespace onap -f onap/resources/environments/disable-allcharts.yaml
```
In Casablanca, MSB project is working with VF-C and MultiCloud as pilot projects, we would like to roll out it to the other ONAP projects after verifying the integration and Istio features.

```
helm install local/msb -n msb --namespace onap
helm install local/vfc -n vfc --namespace onap
helm install local/multicloud -n multicloud --namespace onap
```
Note that you can also install other ONAP projects with helm install if they are needed. But Istio sidecar will not be injected to their Pods by default.

Confirm that ONAP microservices have been started

kubectl get all -n onap NAME READY STATUS RESTARTS AGE pod/msb-kube2msb-77ccb675dd-rhfn7 1/1 Running 0 3h pod/msb-msb-consul-646987f5cf-qms5v 2/2 Running 0 3h pod/msb-msb-discovery-7647f6476f-cl6xw 3/3 Running 0 3h pod/msb-msb-eag-d678c65d6-fmfn6 3/3 Running 0 3h pod/msb-msb-iag-647d5f998c-dc766 3/3 Running 0 3h pod/multicloud-multicloud-5679bd9876-tzxzw 2/2 Running 0 1h pod/multicloud-multicloud-ocata-774579596-f7smf 3/3 Running 0 1h pod/multicloud-multicloud-vio-8c7dbc8d5-lfcw6 3/3 Running 0 1h pod/multicloud-multicloud-windriver-85b595675d-5vx45 3/3 Running 0 1h pod/vfc-vfc-catalog-79764dfd8f-rkx6f 2/2 Running 1 2d pod/vfc-vfc-ems-driver-75bc68b946-6r6r6 1/1 Running 1 2d pod/vfc-vfc-generic-vnfm-driver-69bf778bfd-pscjn 2/2 Running 0 2d pod/vfc-vfc-huawei-vnfm-driver-8574569f4c-8jwc4 2/2 Running 1 2d pod/vfc-vfc-juju-vnfm-driver-6dfd876bb8-bh7dq 2/2 Running 0 2d pod/vfc-vfc-multivim-proxy-58c7bd47dc-7qdtd 1/1 Running 0 2d pod/vfc-vfc-nokia-v2vnfm-driver-7b77c469bd-krfrw 1/1 Running 0 2d pod/vfc-vfc-nokia-vnfm-driver-98fbdb5b5-p9zqw 2/2 Running 0 2d pod/vfc-vfc-nslcm-74956bb876-v9kbt 2/2 Running 0 2d pod/vfc-vfc-resmgr-57dc4c98b5-dzp7f 2/2 Running 0 2d pod/vfc-vfc-vnflcm-6f9dc7df44-hncf4 2/2 Running 1 2d pod/vfc-vfc-vnfmgr-5585c688c6-7qrnp 2/2 Running 0 2d pod/vfc-vfc-vnfres-54bc985599-9zkqn 2/2 Running 0 2d pod/vfc-vfc-workflow-6db56f95b9-np8tg 1/1 Running 1 2d pod/vfc-vfc-workflow-engine-7fb49fd974-kcb8q 1/1 Running 1 2d pod/vfc-vfc-zte-sdnc-driver-585d449797-87nhp 1/1 Running 0 2d pod/vfc-vfc-zte-vnfm-driver-59d4756fbc-rpn9v 2/2 Running 0 2d NAME TYPE CLUSTER-IP EXTERNAL-IP PORT(S) AGE service/msb-consul NodePort 10.96.255.198 <none> 8500:30285/TCP 3h service/msb-discovery NodePort 10.105.163.81 <none> 10081:30281/TCP 3h service/msb-eag NodePort 10.100.221.66 <none> 80:30282/TCP,443:30284/TCP 3h service/msb-iag NodePort 10.96.179.117 <none> 80:30280/TCP,443:30283/TCP 3h service/multicloud NodePort 10.102.72.237 <none> 9001:30291/TCP 1h service/multicloud-ocata NodePort 10.99.131.129 <none> 9006:30293/TCP 1h service/multicloud-vio NodePort 10.111.175.58 <none> 9004:30292/TCP 1h service/multicloud-windriver NodePort 10.110.92.61 <none> 9005:30294/TCP 1h service/vfc-catalog ClusterIP 10.99.98.115 <none> 8806/TCP 2d service/vfc-ems-driver ClusterIP 10.96.189.14 <none> 8206/TCP 2d service/vfc-generic-vnfm-driver ClusterIP 10.109.48.184 <none> 8484/TCP 2d service/vfc-huawei-vnfm-driver ClusterIP 10.104.208.38 <none> 8482/TCP,8483/TCP 2d service/vfc-juju-vnfm-driver ClusterIP 10.96.182.14 <none> 8483/TCP 2d service/vfc-multivim-proxy ClusterIP 10.107.106.216 <none> 8481/TCP 2d service/vfc-nokia-v2vnfm-driver ClusterIP 10.107.12.32 <none> 8089/TCP 2d service/vfc-nokia-vnfm-driver ClusterIP 10.102.179.150 <none> 8486/TCP 2d service/vfc-nslcm ClusterIP 10.106.43.164 <none> 8403/TCP 2d service/vfc-resmgr ClusterIP 10.98.174.184 <none> 8480/TCP 2d service/vfc-vnflcm ClusterIP 10.108.132.123 <none> 8801/TCP 2d service/vfc-vnfmgr ClusterIP 10.108.59.102 <none> 8803/TCP 2d service/vfc-vnfres ClusterIP 10.111.85.161 <none> 8802/TCP 2d service/vfc-workflow ClusterIP 10.97.184.206 <none> 10550/TCP 2d service/vfc-workflow-engine ClusterIP 10.109.175.61 <none> 8080/TCP 2 service/vfc-zte-sdnc-driver ClusterIP 10.103.94.142 <none> 8411/TCP 2d service/vfc-zte-vnfm-driver ClusterIP 10.108.146.237 <none> 8410/TCP 2d

You can open the MSB portal http://Node\_IP:30280/iui/microservices/default.html in the browser to see all the registered services.

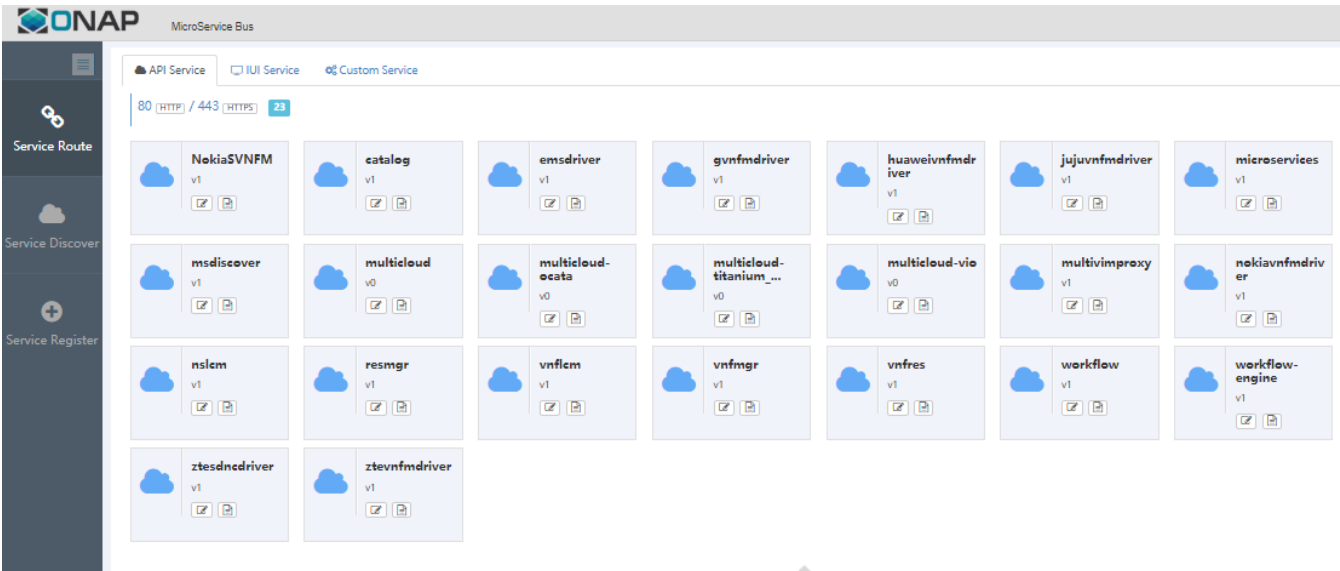

# <span id="page-5-0"></span>Explore Istio Features

## <span id="page-5-1"></span>**Distributed Tracing**

First, let's generate some traffics in the application, access the following URLs with curl command or open them in the browser

http://node\_ip:30280/api/multicloud/v0/swagger.json

http://node\_ip:30280/api/multicloud-vio/v0/swagger.json

http://node\_ip:30280/api/multicloud-ocata/v0/swagger.json

Then open your browser at http://tracing\_node\_ip:tracing\_node\_port/, you should see something similar to the following:

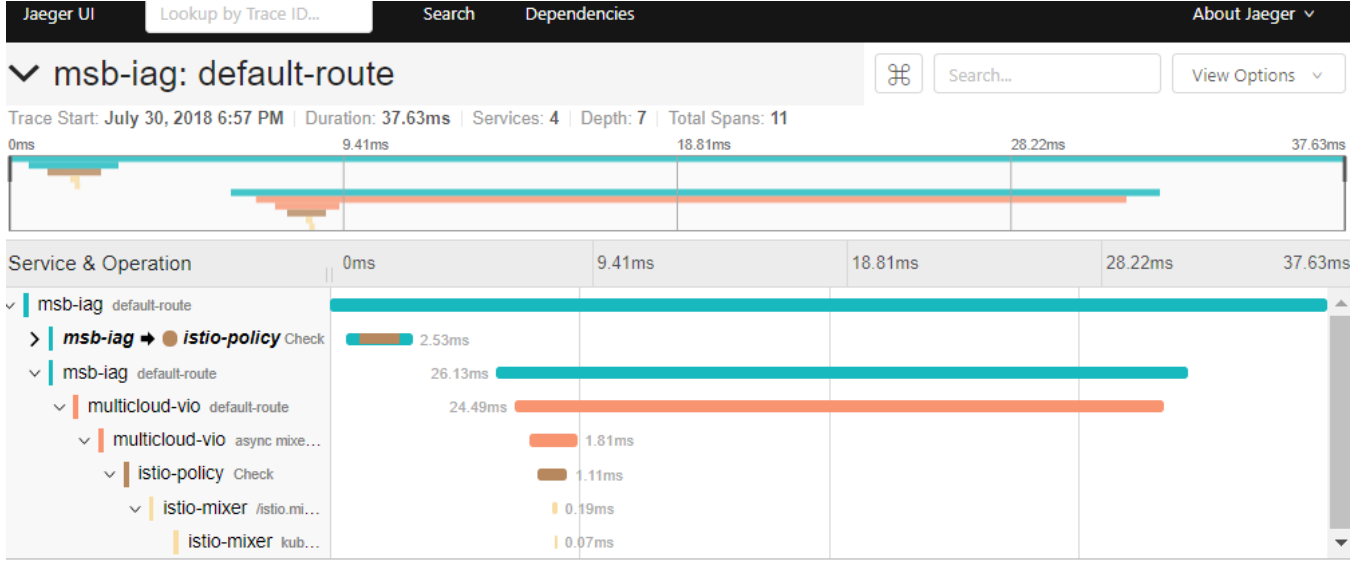

Note

- Tracing\_node\_port can be found by 'kubctl get svc -n istio-system'.
- ONAP microservices need to [propagate the appropriate HTTP headers](https://istio.io/docs/tasks/telemetry/distributed-tracing/#understanding-what-happened) so that when the proxies send span information, the spans can be correlated correctly into a single trace.

### <span id="page-5-2"></span>**Service Graph**

Istio provides a Servicegraph service which generates and visualizes graph representations of the services in the mesh.

Open your browser at http://node\_ip:30088/dotviz or http://node\_ip:30088/force/forcegraph.html, you should see the service graph:

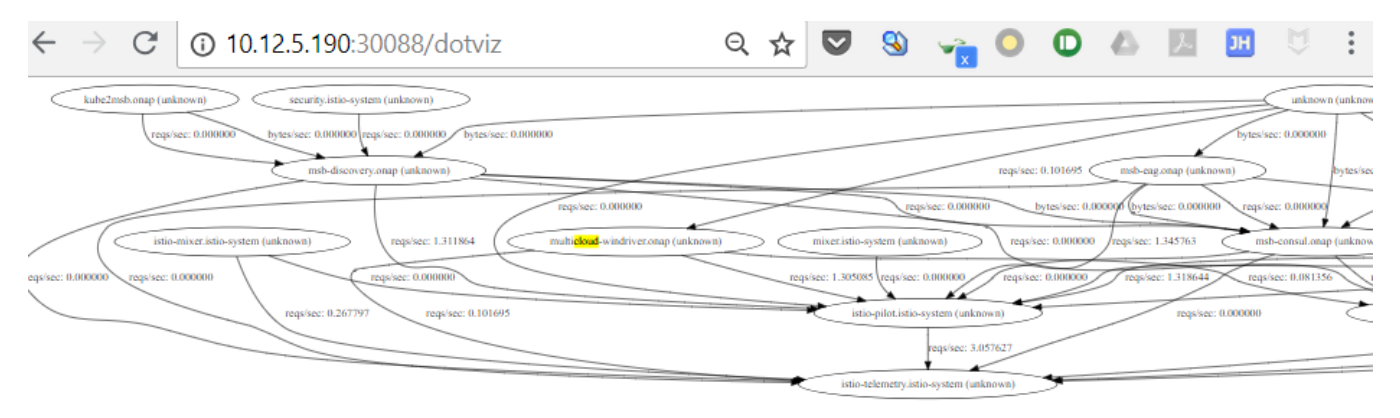

### <span id="page-6-0"></span>**Metrics Visualization**

Istio automatically gathers telemetry for services in a mesh. A Prometheus adapter is plugged into Mixer to serve the generated metric data. A Grafana addon is pre-configured with a Prometheus data source and has an Istio dashboard installed for the metric visualization.

Open your browser at http://node\_ip:30300, you should see the Grafana Istio dashboard:

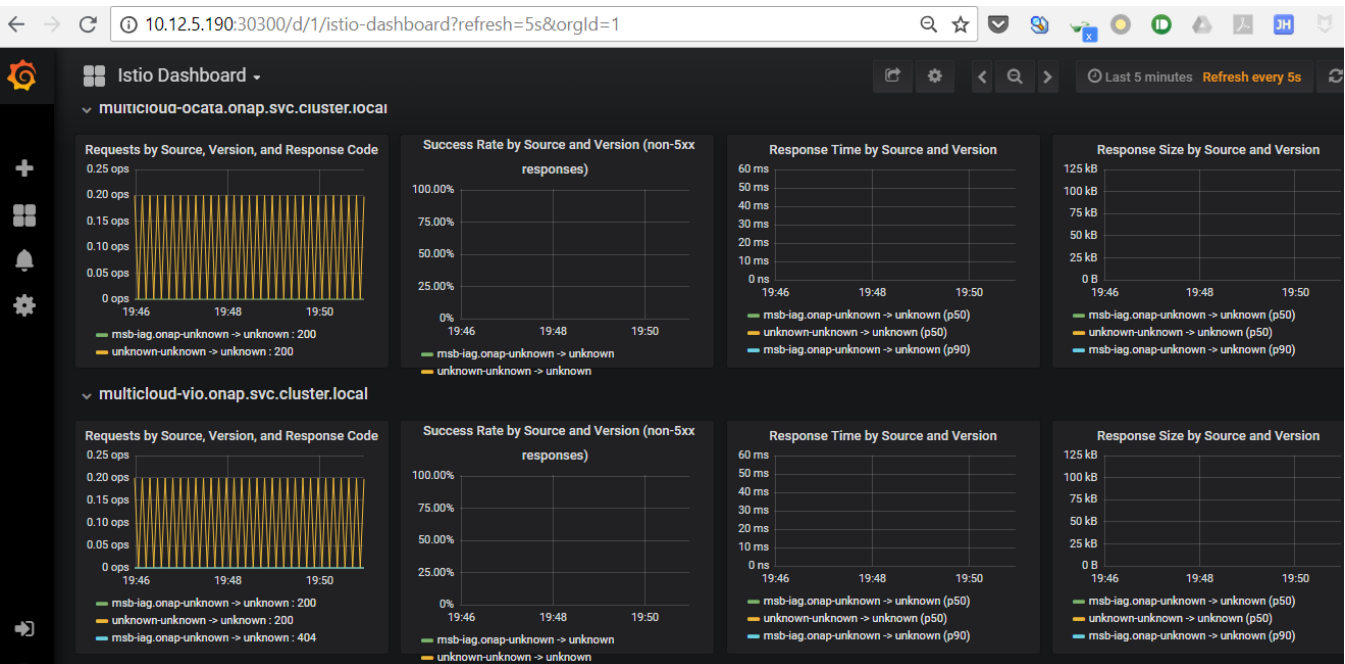